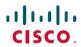

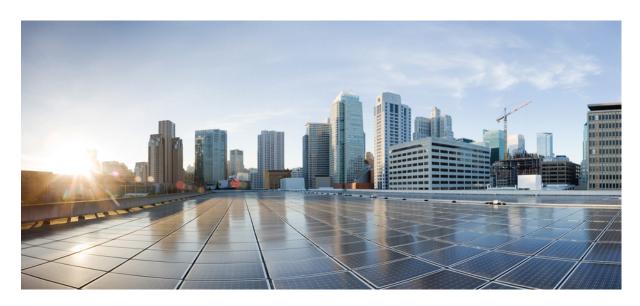

# Cisco Unified Contact Center Express Install and Upgrade Guide, **Release 11.6(2)**

First Published: 2018-08-08

#### **Americas Headquarters**

Cisco Systems, Inc. 170 West Tasman Drive San Jose, CA 95134-1706 USA http://www.cisco.com Tel: 408 526-4000

800 553-NETS (6387)

Fax: 408 527-0883

THE SPECIFICATIONS AND INFORMATION REGARDING THE PRODUCTS IN THIS MANUAL ARE SUBJECT TO CHANGE WITHOUT NOTICE. ALL STATEMENTS, INFORMATION, AND RECOMMENDATIONS IN THIS MANUAL ARE BELIEVED TO BE ACCURATE BUT ARE PRESENTED WITHOUT WARRANTY OF ANY KIND, EXPRESS OR IMPLIED. USERS MUST TAKE FULL RESPONSIBILITY FOR THEIR APPLICATION OF ANY PRODUCTS.

THE SOFTWARE LICENSE AND LIMITED WARRANTY FOR THE ACCOMPANYING PRODUCT ARE SET FORTH IN THE INFORMATION PACKET THAT SHIPPED WITH THE PRODUCT AND ARE INCORPORATED HEREIN BY THIS REFERENCE. IF YOU ARE UNABLE TO LOCATE THE SOFTWARE LICENSE OR LIMITED WARRANTY, CONTACT YOUR CISCO REPRESENTATIVE FOR A COPY.

The Cisco implementation of TCP header compression is an adaptation of a program developed by the University of California, Berkeley (UCB) as part of UCB's public domain version of the UNIX operating system. All rights reserved. Copyright © 1981, Regents of the University of California.

NOTWITHSTANDING ANY OTHER WARRANTY HEREIN, ALL DOCUMENT FILES AND SOFTWARE OF THESE SUPPLIERS ARE PROVIDED "AS IS" WITH ALL FAULTS. CISCO AND THE ABOVE-NAMED SUPPLIERS DISCLAIM ALL WARRANTIES, EXPRESSED OR IMPLIED, INCLUDING, WITHOUT LIMITATION, THOSE OF MERCHANTABILITY, FITNESS FOR A PARTICULAR PURPOSE AND NONINFRINGEMENT OR ARISING FROM A COURSE OF DEALING, USAGE, OR TRADE PRACTICE.

IN NO EVENT SHALL CISCO OR ITS SUPPLIERS BE LIABLE FOR ANY INDIRECT, SPECIAL, CONSEQUENTIAL, OR INCIDENTAL DAMAGES, INCLUDING, WITHOUT LIMITATION, LOST PROFITS OR LOSS OR DAMAGE TO DATA ARISING OUT OF THE USE OR INABILITY TO USE THIS MANUAL, EVEN IF CISCO OR ITS SUPPLIERS HAVE BEEN ADVISED OF THE POSSIBILITY OF SUCH DAMAGES.

Any Internet Protocol (IP) addresses and phone numbers used in this document are not intended to be actual addresses and phone numbers. Any examples, command display output, network topology diagrams, and other figures included in the document are shown for illustrative purposes only. Any use of actual IP addresses or phone numbers in illustrative content is unintentional and coincidental.

All printed copies and duplicate soft copies of this document are considered uncontrolled. See the current online version for the latest version.

Cisco has more than 200 offices worldwide. Addresses and phone numbers are listed on the Cisco website at www.cisco.com/go/offices.

Cisco and the Cisco logo are trademarks or registered trademarks of Cisco and/or its affiliates in the U.S. and other countries. To view a list of Cisco trademarks, go to this URL: <a href="https://www.cisco.com/c/en/us/about/legal/trademarks.html">https://www.cisco.com/c/en/us/about/legal/trademarks.html</a>. Third-party trademarks mentioned are the property of their respective owners. The use of the word partner does not imply a partnership relationship between Cisco and any other company. (1721R)

© 2020 Cisco Systems, Inc. All rights reserved.

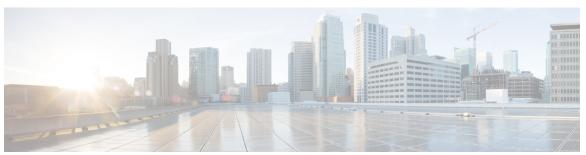

#### CONTENTS

#### PREFACE

#### Preface vii

Change History vii

About This Guide vii

Audience vii

Conventions vii

Related Documents ix

Documentation and Support x

Documentation Feedback x

#### CHAPTER 1

#### **Installation Preparation 1**

Installation Scenarios 1

System Requirements 2

Important Considerations Before Installation 2

Preinstallation Tasks 3

#### CHAPTER 2

#### **Unified CCX Installation** 5

Install Unified CCX from Installation DVD 5

Add Second Node 6

Install Unified CCX on Second Node 6

Unattended Installation 7

Perform Unattended Installation Using Answer File Generator 8

Service Update During Installation 8

Apply Service Update 8

#### CHAPTER 3

#### **PostInstallation Tasks** 11

Configure First Node 11

CHAPTER 4

```
Configure Network Protocol for the Unified Intelligence Center Cluster 12
     Switch Network Deployment from LAN to WAN 13
     Install Unified CCX Clients 13
     Integration with Context Service 14
Unified CCX Upgrade 15
     Unified CCX Upgrade Types 15
     Important Considerations for Upgrade 16
     Preupgrade Tasks 19
     Unified CCX Upgrade Scenarios 19
     COP File 22
       Apply COP File 23
     Virtual Machine Parameters to Support Refresh Upgrade
     Upgrade Unified CCX Using Web Interface 24
     Upgrade Unified CCX Using CLI 24
     Upgrade VMware Tools 25
       Upgrade VMware Tools using vSphere Client for Unified CCX 25
       Upgrade VMware Tools using CLI for Unified CCX 25
       Upgrade VMware Tools using Windows guest OS for Unified CCX 26
     Change NIC Adapter Type
     Check and Perform Switch Version 26
     Verify Version of Unified CCX 27
      Verify Status of Services 28
     Verify Unified CCX Database Replication 28
      Verify Cisco Database Replication 29
     Upgrade Unified CCX Clients 30
       Upgrade Unified CCX Editor 30
       Upgrade Unified CCX Real-Time Monitoring Tool
       Upgrade Unified CCX Real-Time Reporting Tool 31
Unified CCX or IPIVR-Specific VM Installation Information
     Migrating and Upgrading Unified CCX from Physical to Virtual Server
     Pre-migration checklist
```

Configure Second Node 12

CHAPTER 5

```
Migrating Unified CCX
                              35
     Upgrading Unified CCX
     Modifying Virtual Machine Settings after Upgrade (L2 and RU) to Version 10.0(1) and later 36
        Migrating to Different Agent VM Profile 36
        Modifying RAM 36
        Modifying vNIC
        Modifying vNIC when MAC Address Is Automatic
        Modifying Guest OS and Update VMWare Tools 39
     Modifying Virtual Machine Settings after Upgrade (L2 and RU) to Version 11.0(1) and later 40
        Modifying Video Card Settings 40
     New Identity Support for Unified CCX or IPIVR 9.0(2)
Unified CCX Rollback 43
     Important Considerations for Rollback 43
     Roll Back Upgrade for Single Node Setup 43
     Roll Back Upgrade for HA Setup 44
     Reset Database Replication after Rollback
     Roll Back Unified CCX Clients 44
     Impact on Historical Reporting Users After Roll Back
Server Configuration Table 47
     Server Configuration Information for Installation 47
Unified CCX Licenses 51
     Demo Licenses 52
     Obtain License MAC Before Installation 52
     Obtain License MAC 52
        Use Command Line Interface 52
       Using Administrator Web Interface 53
     Upload Licenses 53
```

CHAPTER 6

APPENDIX A

APPENDIX B

Contents

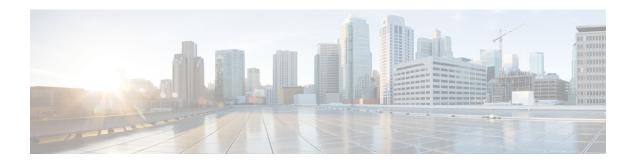

# **Preface**

- Change History, on page vii
- About This Guide, on page vii
- Audience, on page vii
- Conventions, on page vii
- Related Documents, on page ix
- Documentation and Support, on page x
- Documentation Feedback, on page x

# **Change History**

This table lists changes made to this guide. Most recent changes appear at the top.

| Change                                          | See | Date        |
|-------------------------------------------------|-----|-------------|
| Initial Release of Document for Release 11.6(2) |     | August 2018 |

# **About This Guide**

This guide explains the deployment options, how to install, upgrade, uninstall, and patch Unified CCX, and how to change a Unified CCX deployment.

### **Audience**

This guide is intended for Cisco Unified Communications system administrators.

# **Conventions**

This manual uses the following conventions.

| Convention           | Description                                                                                                    |
|----------------------|----------------------------------------------------------------------------------------------------|
| <b>boldface</b> font | Boldface font is used to indicate commands, such as user entries, keys, buttons, and folder and submenu names. For example:                               |
|                      | • Choose <b>Edit</b> > <b>Find</b>                                                                                                    |
|                      | • Click <b>Finish</b> .                                                                                                    |
| italic font          | Italic font is used to indicate the following:                                                                                                    |
|                      | • To introduce a new term. Example: A <i>skill group</i> is a collection of agents who share similar skills.                                              |
|                      | • For emphasis. Example: <i>Do not</i> use the numerical naming convention.                                                                               |
|                      | An argument for which you must supply values.                                                                                                    |
|                      | Example:                                                                                                    |
|                      | IF (condition, true-value, false-value)                                                                                                    |
|                      | • A book title. Example:                                                                                                    |
|                      | See the Cisco Unified Contact Center Express Installation Guide.                                                                                          |
| window font          | Window font, such as Courier, is used for the following:                                                                                                  |
|                      | • Text as it appears in code or information that the system displays. Example:                                                                            |
|                      | <html><title> Cisco Systems, Inc. </title></html>                                                                                                    |
|                      | • File names. Example:                                                                                                    |
|                      | tserver.properties.                                                                                                    |
|                      | • Directory paths. Example:  C:\Program Files\Adobe                                                                                                    |
|                      | C:\Piogram riles\Adobe                                                                                                    |
| string               | Nonquoted sets of characters (strings) appear in regular font. Do not use quotation marks around a string or the string will include the quotation marks. |
| []                   | Optional elements appear in square brackets.                                                                                                    |
| { x   y   z }        | Alternative keywords are grouped in braces and separated by vertical bars.                                                                                |
| [x y z]              | Optional alternative keywords are grouped in brackets and separated by vertical bars.                                                                     |

| Convention | Description                                                                                                    |
|------------|----------------------------------------------------------------------------------------------------|
| <>         | Angle brackets are used to indicate the following:                                                                                                    |
|            | For arguments where the context does not allow italic, such as ASCII output.                                                                                                    |
|            | <ul> <li>A character string that the user enters but that<br/>does not appear on the window such as a<br/>password.</li> </ul>                                                       |
| ^          | The key labeled Control is represented in screen displays by the symbol ^. For example, the screen instruction to hold down the Control key while you press the D key appears as ^D. |

# **Related Documents**

| Document or Resource                                                                                              | Link                                                                                                    |
|----------------------------------------------------------------------------------------------------|----------------------------------------------------------------------------------------------------|
| Cisco Unified Contact Center Express<br>Documentation Guide                                                       | https://www.cisco.com/en/US/products/sw/custcosw/ps1846/products_documentation_roadmaps_list.html                                         |
| Cisco Unified CCX documentation                                                                                   | https://www.cisco.com/en/US/products/sw/custcosw/ps1846/tsd_products_support_series_home.html                                             |
| Cisco Unified Intelligence Center documentation                                                                   | https://www.cisco.com/en/US/products/ps9755/tsd_products_support_series_home.html                                                         |
| Cisco Finesse documentation                                                                                       | https://www.cisco.com/en/US/products/ps11324/tsd_products_support_series_home.html                                                        |
| Note From Unified CCX Release 12.5(1), CCP documents are available in the Cisco Unified CCX documentation folder. | https://www.cisco.com/c/en/us/support/customer-collaboration/socialminer/tsd-products-support-series-home.html                            |
| Cisco Mediasense documentation                                                                                    | https://www.cisco.com/c/en/us/support/customer-collaboration/mediasense/tsd-products-support-series-home.html                             |
| Cisco Unified CCX Virtualization<br>Information                                                                   | https://www.cisco.com/c/dam/en/us/td/docs/voice_ip_comm/uc_system/virtualization/virtualization-cisco-unified-contact-center-express.html |
| Cisco Unified CCX Compatibility Information                                                                       | https://www.cisco.com/c/en/us/support/customer-collaboration/unified-contact-center-express/products-device-support-tables-list.html      |

# **Documentation and Support**

To download documentation, submit a service request, and find additional information, see *What's New in Cisco Product Documentation* at <a href="https://www.cisco.com/en/US/docs/general/whatsnew/whatsnew.html">https://www.cisco.com/en/US/docs/general/whatsnew/whatsnew.html</a>.

You can also subscribe to the *What's New in Cisco Product Documentation* RSS feed to deliver updates directly to an RSS reader on your desktop. The RSS feeds are a free service. Cisco currently supports RSS Version 2.0.

# **Documentation Feedback**

To provide your feedback for this document, send an email to:

contactcenterproducts\_docfeedback@cisco.com

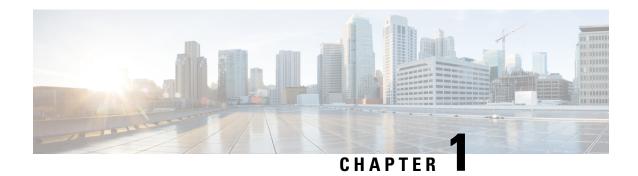

# **Installation Preparation**

- Installation Scenarios, on page 1
- System Requirements, on page 2
- Important Considerations Before Installation, on page 2
- Preinstallation Tasks, on page 3

# **Installation Scenarios**

Unified CCX installation has the following installation options:

- Standard installation This option allows you to install Unified CCX software from the installation disc.
- Unattended installation This option allows you to use the installation disc and a preconfigured USB disk to install Unified CCX software unattended.
- Virtualization Unified CCX supports installation on a virtual machine.

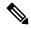

Note

For more information, see the Unified CCX Virtualization related information located at: https://www.cisco.com/c/dam/en/us/td/docs/voice\_ip\_comm/uc\_system/virtualization/virtualization-cisco-unified-contact-center-express.html.

#### Table 1: Installation Scenarios

| Installation Scenario | Tasks                                                                  |
|-----------------------|------------------------------------------------------------------------|
| Standalone (Single    | Standard Installation:                                                 |
| Node) Setup           | • Install Unified CCX from Installation DVD, on page 5                 |
|                       | Configure First Node, on page 11                                       |
|                       | Unattended Installation:                                               |
|                       | Perform Unattended Installation Using Answer File Generator, on page 8 |
|                       | Configure First Node, on page 11                                       |

| Tasks                                                                    |
|--------------------------------------------------------------------------|
| Standard Installation:                                                   |
| • Install Unified CCX from Installation DVD, on page 5                   |
| Configure First Node, on page 11                                         |
| • Add Second Node, on page 6                                             |
| • Install Unified CCX on Second Node, on page 6                          |
| • Configure Second Node, on page 12                                      |
| Unattended Installation:                                                 |
| • Perform Unattended Installation Using Answer File Generator, on page 8 |
| Configure First Node, on page 11                                         |
| • Add Second Node, on page 6                                             |
| • Perform Unattended Installation Using Answer File Generator, on page 8 |
| Configure Second Node, on page 12                                        |
|                                                                          |

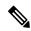

Note

You can use the Cisco Prime Collaboration Deployment application also to install your cluster. For more information, see *Cisco Prime Collaboration Deployment Administration Guide*.

# **System Requirements**

For information about system requirements, see the Unified CCX Compatibility related information located at:

https://www.cisco.com/c/en/us/support/customer-collaboration/unified-contact-center-express/products-device-support-tables-list.html

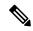

Note

To install VMware ESXi 6.5 or upgrade VMware ESXi 6.0 to ESXi 6.5, use the VMware File System version 5 (VMFS5).

# **Important Considerations Before Installation**

Read the following information carefully before you proceed with the installation:

• Unified CCX can only be installed on virtual machines and not on bare metal servers.

- DNS configuration and domain fields are mandatory for Unified CCX installation. Both forward and reverse lookups are required. DNS is required for the Unified CCX Chat feature to function and for integration with ICM by hostname in Unified IP IVR.
- When you Install Unified CCX on an existing server formats the hard drive, it overwrites all existing data on the drive. It also upgrades the system BIOS, firmware, and Redundant Array of Inexpensive Disks (RAID) configuration if they are outdated.
- Ensure that you connect each Unified CCX node to an uninterruptible power supply (UPS). This protects the Unified CCX server from unexpected power failure that damages the physical media.
- All servers in a cluster must run the same release of Unified CCX. The only exception is while upgrading cluster software, during which a temporary mismatch is allowed.
- Configure the server by using a static IP address so that the server IP address remains unchanged.
- Do not attempt to perform any configuration tasks during the installation.
- The field values (namely hostname and passwords) that you enter while you are running the installation program are case-sensitive. Hostname must be in lower case and the character limit is 24 characters.
- Ensure that the administrator username is not the same as that of any end user in CUCM.
- When you insert or remove a USB drive, you might see error messages on the console similar to "sdb: assuming drive cache: write through." You can safely ignore these messages.
- Ensure that the third-party web services support TLS version 1.2 before you integrate any third-party web services.

# **Preinstallation Tasks**

#### **Procedure**

- **Step 1** If the system time is from an Network Time Protocol (NTP) server (mandatory for VMware deployments), verify that the first node synchronizes with the NTP server before you install a second node.
  - **Note** If the first node fails to synchronize with an NTP server, installation of a second node also fails.
- **Step 2** If the firewall is in the routing path, disable the firewall between nodes. Increase the firewall timeout settings until you complete the installation.
- Step 3 Record the network interface card (NIC) speed and duplex settings of the switch port to which you will connect the new server.
- **Step 4** Enable PortFast on all switch ports that are connected to Cisco servers.
  - **Caution** Do not run Network Address Translation (NAT) or Port Address Translation (PAT) between Unified CCX nodes.
- Step 5 Obtain a license file. For more information, see Obtain License MAC Before Installation.
- **Step 6** If you choose to apply a patch during installation, use a Secure File Transfer Protocol (SFTP) server that is certified by Cisco through the Cisco Technology Developer Partner program (CTDP). For more information

about Supported SFTP Servers, see *System Requirements* section in *Cisco Unified Contact Center Express Admin and Operations Guide*.

#### **Related Topics**

Obtain License MAC Before Installation

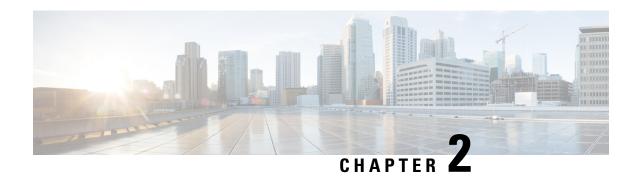

# **Unified CCX Installation**

- Install Unified CCX from Installation DVD, on page 5
- Add Second Node, on page 6
- Install Unified CCX on Second Node, on page 6
- Unattended Installation, on page 7
- Service Update During Installation, on page 8

### **Install Unified CCX from Installation DVD**

To install Unified CCX from an installation DVD, perform the following steps:

#### **Procedure**

- **Step 1** Boot from the installation DVD.
- **Step 2** The installer checks the integrity of the DVD before beginning installation. Click **Yes** to perform a media check.
  - a) If the media check fails, obtaincreate another DVD from Cisco.
  - b) If the media check passes, click **OK** to proceed with installation.
- **Step 3** Follow the instructions on the screen. When the **Apply Patch** window appears, select **No** to begin the basic installation.

**Note** If you want to perform a service upgrade by applying patch, see **Service Update During Installation**.

**Step 4** Follow the instructions on the screen to complete the installation. Use the information from **Server Configuration Information for Installation** to enter the basic configuration information that is required during installation.

#### What to do next

Configure First Node, on page 11

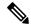

Note

If you are installing on second node, configure first node and then add second node.

#### **Related Topics**

Service Update During Installation, on page 8 Server Configuration Information for Installation, on page 47

# **Add Second Node**

Configure the IP address of the second node on the first node.

#### **Procedure**

- **Step 1** Log in to the Cisco Unified CCX Administration web interface of the first node.
- **Step 2** Choose **System** > **Server**.
- Step 3 Click Add New.
- **Step 4** Enter the IP address or the host name of the second node in the **Host Name/IP Address** field.

Note

When a new Unified CCX node is added, the SocialMiner Configurations must be saved again in the **Subsystems** menu of **Cisco Unified Contact Center Express Administration**. This enables the change to take effect to re-create all the notifications for email and chat in SocialMiner. For more details on this, see the guide at https://www.cisco.com/c/en/us/support/customer-collaboration/unified-contact-center-express/products-maintenance-guides-list.html.

- Step 5 Enter the IPv6 Address in IPv6 Address (for dual IPv4/IPv6) field.
- **Step 6** Enter the MAC address details in the **MAC Address** field.
- Step 7 Click ADD.

#### What to do next

Install Unified CCX on Second Node, on page 6

#### **Related Topics**

Server Configuration Information for Installation, on page 47

### **Install Unified CCX on Second Node**

Perform the following steps to install Unified CCX on the second node in the cluster:

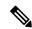

Note

Perform this installation during off-peak hours to avoid possible dropped calls during the formation of a cluster.

#### **Procedure**

#### **Step 1** Verify that the first node is synchronized with an NTP server.

a) From the CLI on the first node, enter **utils ntp status**. The output indicates the synchronization state.

**Note** If the first node is not synchronized with an NTP server, installation of the second node fails.

Install Unified CCX on the second node using the procedure Install Unified CCX from Installation DVD, on page 5. The system checks that the second node connects to the first node during the installation.

Note

- **a.** If you have configured an SMTP server for the first node, you must configure it for the second node also.
- **b.** During the installation procedure, when you are prompted to enter the administrator user name and password, enter the administrator user name and password that you set up in the first node of Unified CCX. Otherwise, the installation fails.

#### What to do next

Configure Second Node, on page 12

#### **Related Topics**

Server Configuration Information for Installation, on page 47

### **Unattended Installation**

Unified Communications Answer File Generator generates answer files for unattended installations of Unified CCX 9.0(1) or later. Go to https://www.cisco.com/c/en/us/applicat/content/cuc-afg/index.html (Cisco Unified Communications Answer File Generator web page) for details on the Answer File Generator.

The Answer File Generator supports the following features:

- Allows simultaneous generation and saving of answer files for unattended installation on the publisher node and the subscriber node.
- Provides syntactical validation of data entries.
- Provides online help and documentation.

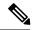

Note

- 1. Unattended installation supports only basic installations and not the upgrades.
- **2.** Use a USB disk that is preformatted to be compatible with Linux 2.6 for the configuration file. This key has a FAT32 format.

#### **Related Topics**

Server Configuration Information for Installation, on page 47

### **Perform Unattended Installation Using Answer File Generator**

#### **Procedure**

- Step 1 Go to https://www.cisco.com/c/en/us/applicat/content/cuc-afg/index.html (Cisco Unified Communications Answer File Generator web page).
- **Step 2** Enter the required fields.

Make a note of the license MAC that is displayed.

- **Caution** License MAC is generated based on the basic configuration information that you provided in the Answer file generator page. If you change these values on the server, the Licence MAC will be invalid and you will need to request a new licence.
- Step 3 Save the platformConfig.xml file to a Linux-compatible USB drive.
- **Step 4** Plug in the USB drive to the server on which you will install Unified CCX.
- **Step 5** Follow the instructions in Install Unified CCX from Installation DVD, on page 5.

#### **Related Topics**

Server Configuration Information for Installation, on page 47

# **Service Update During Installation**

During the installation process, you can upgrade the version that is contained on the installation disc with a later Service Update (SU). If you click **Yes** in the **Apply Patch** window, the installation wizard installs from the DVD, restarts the system, and then applies the patch. You can access the SU patch from the following sources:

- **LOCAL**—Retrieves the upgrade file from a local DVD.
- SFTP—Retrieves the upgrade file from a remote server by using Secure File Transfer Protocol (SFTP).
- **FTP**—Retrieves the upgrade file from a remote server by using File Transfer Protocol (FTP).

### **Apply Service Update**

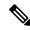

Note

For an HA setup, repeat this procedure on node 2.

#### Before you begin

#### To upgrade from a DVD:

- 1. Download the appropriate upgrade file from www.cisco.com.
- 2. Create an ISO image of the upgrade file on the DVD. Do not copy the ISO file to a DVD.

#### To upgrade from an FTP/SFTP server:

- 1. Download the appropriate upgrade file from <a href="www.cisco.com">www.cisco.com</a>.
- 2. Place the upgrade file on a supported FTP/SFTP server to which your server has access.

#### **Procedure**

- Step 1 During the installation procedure, when asked whether to apply a patch, choose Yes in the Apply Patch window. For more information about UCCX installation, see Install Unified CCX from Installation DVD.
- Step 2 Choose source as SFTP or FTP or LOCAL, and click OK.
- **Step 3** Enter the patch directory and patch name, and click **OK**.

| Option               | Description                                                                                                    |
|----------------------|----------------------------------------------------------------------------------------------------|
| Linux or UNIX Server | Enter a period (.) followed by a forward slash (/) at the beginning of the directory path.                                                                     |
|                      | Example: ./patches                                                                                                    |
| Windows Server       | Begin the path with a forward slash and use forward slashes throughout the path.                                                                               |
|                      | • Start the path from the FTP or SFTP root directory on the server. Do not enter a Windows absolute path, which starts with a drive letter; for example, "C:". |
|                      | Example: /patches                                                                                                    |

**Step 4** Click **Continue** to apply the patch.

The system installs the patch and restarts the server.

Step 5 Once the server has rebooted after patch installation, choose **Proceed** to continue the installation or **Cancel** to stop the installation.

#### **Related Topics**

Install Unified CCX from Installation DVD, on page 5

**Apply Service Update** 

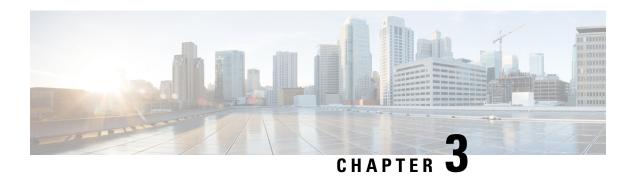

# **PostInstallation Tasks**

Access Unified CCX Administration web interface to perform initial system configurations after you install Unified CCX.

- Configure First Node, on page 11
- Configure Second Node, on page 12
- Configure Network Protocol for the Unified Intelligence Center Cluster , on page 12
- Switch Network Deployment from LAN to WAN, on page 13
- Install Unified CCX Clients, on page 13
- Integration with Context Service, on page 14

# **Configure First Node**

#### Before you begin

Verify that the following users are added in Unified Communications Manager application:

- Unified CM Users These are end users in Unified Communications Manager that are assigned in Unified CCX as administrators. Using administrator credentials, you can login to the following components for Unified CCX:
  - Unified CCX Application Administration
  - Cisco Unified CCX Serviceability
  - Cisco Finesse Administration
  - Cisco Unified Intelligence Center Administration
  - Cisco Identity Service

These users are required to integrate Unified Communications Manager with Unified CCX. For information on adding Unified CM users, see topic "Adding Users to a User Group" under the "User Management Configuration" section and "User Group Configuration" sub section in the *Cisco Unified Communications Manager Administration Guide* at:

https://www.cisco.com/c/en/us/support/unified-communications/unified-communications-manager-call manager/products-maintenance-guides-list.html.

#### **Procedure**

**Step 1** Log in to **Cisco Unified CCX Administration** page on the first node to initiate the configuration using the following URL format:

http://<servername or IP address>/appadmin

Note Use the credentials entered for Application User Name and Application User Password during installation.

**Step 2** Follow instructions on the screen to complete the configurations.

**Note** Use the credentials of the Unified Communications Manager End User having administrator privileges in Unified CCX to configure the application users (AXL users).

#### What to do next

Add Second Node, on page 6

# **Configure Second Node**

#### **Procedure**

**Step 1** Log in to Cisco Unified CCX Administration page of the second node to initiate the configuration.

Note Use the credentials entered for Application User Name and Application User Password during installation.

- Step 2 In the Welcome to Unified CCX Replication Wizard page, enter values for all the fields and click Next.
- **Step 3** In the **Component Activation** page, wait until all the components get activated and then click **Next**.

If you have selected **Network Deployment Type** as LAN, the **Cisco Unified CCX Setup Result Information** page gets displayed.

Step 4 If you have selected **Network Deployment Type** as WAN, enter appropriate values in **Cisco Unified CM**Configuration page. Follow instructions on the screen to complete the configurations.

Step 5

# Configure Network Protocol for the Unified Intelligence Center Cluster

Cisco Unified Intelligence Center supports Multicast and TCP/IP as the network protocol. The default configuration is Multicast.

If Unified CCX is in an HA over WAN deployment where Multicast is not supported, then the following CLI command must be executed to configure the network protocol to TCP/IP:

• utils cuic cluster mode tcp-ip

The CLI must be executed on both the nodes of the Unified Intelligence Center. Restart the Cisco Unified Intelligence Center Service for the changes to take effect. To view the latest settings, you can execute the following CLI commands:

· utils cuic cluster show

# Switch Network Deployment from LAN to WAN

You can change a LAN-based two-node setup to work over WAN. To change the network deployment from LAN to WAN for a two-node setup, do the following:

#### **Procedure**

- Step 1 Log in to the first node using the Unified CCX Administration web interface.
   Step 2 Choose System > Server, and delete the second node from the list.
   Step 3 Add the second node details again on the first node. See Add Second Node.
   Step 4 Reinstall node 2. See Install Unified CCX on Second Node
   Step 5 Configure the second node, and select the Network Deployment Type as WAN. See Configure Second Node.
  - For more information, see the *Unified CM Telephony Call Control Group configuration* section in *Cisco Unified Contact Center Express Admin and Operations Guide*.

Add or configure new Unified Communications Manager Telephony Call Control Groups for the second node.

### **Install Unified CCX Clients**

Step 6

#### Before you begin

You must configure the DNS client on your local machine to access Unified CCX Editor.

If your local machine is not in the domain where Unified CCX resides, enter the hostnames in the local host file for the machines that house Unified CCX nodes.

#### **Procedure**

- **Step 1** Select **Tools** > **Plug-ins**.
- Step 2 Select Cisco Unified CCX Editor to install Unified CCX Editor.

- Step 3 Select Cisco Unified Real-Time Monitoring Tool for Windows or Cisco Unified Real-Time Monitoring Tool for Linux as required to install Unified RTMT.
- **Step 4** Select **Cisco Unified Real-Time Reporting Tool** to install Unified Real-Time Reporting Tool.

#### What to do next

Add Second Node, on page 6 for high availability.

# **Integration with Context Service**

Context Service stores customer interaction data in the cloud, enabling dynamic changes that allow businesses to be flexible in how they store and use data. Often information exists across multiple applications with an ineffectual way to bring it together. Context Service enables you to get a handle on disparate data and bridge the siloes, while creating a breadcrumb or a map of the data model. Breadcrumbs help your agents to follow a customer journey and provide relevant and immediate assistance, enhancing both the customer and the agent experience.

The contact center express solution comes with an out-of-the-box integration with Context Service. With the Context Service API, you can integrate front-end, back-end, retail, or Internet of Things (IoT) applications to capture a complete view of your customer's journey.

Context Service is a cloud functionality and, as cloud applications do, evolves rapidly. For most up-to-date information, see Cisco Context Service Help Central at https://help.webex.com/community/context-service.

To enable Context Service in your contact center solution, follow this task flow:

| Sequence               | Task                                                                                  |  |  |
|------------------------|---------------------------------------------------------------------------------------|--|--|
| Onboarding             |                                                                                       |  |  |
| 1                      | Install and configure your contact center solution.                                   |  |  |
| 2                      | Configure your firewall to work with Context Service.                                 |  |  |
| 3                      | Work with your Cisco account partner to enable Context Service for your organization. |  |  |
| Configure and Register | Configure and Register Components                                                     |  |  |
| 4                      | Register Unified CCX with Context Service.                                            |  |  |
| Create scripts         |                                                                                       |  |  |
| 5                      | Add Context Service to your Unified CCX scripts.                                      |  |  |

For details on setting up Context Service with your solution, see the configuration related information at https://www.cisco.com/c/en/us/support/customer-collaboration/unified-contact-center-express/products-maintenance-guides-list.html.

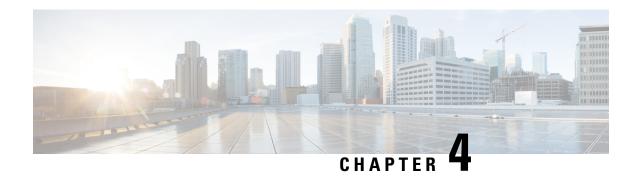

# **Unified CCX Upgrade**

This chapter explains how to upgrade Unified CCX.

- Unified CCX Upgrade Types, on page 15
- Important Considerations for Upgrade, on page 16
- Preupgrade Tasks, on page 19
- Unified CCX Upgrade Scenarios, on page 19
- COP File, on page 22
- Virtual Machine Parameters to Support Refresh Upgrade, on page 23
- Upgrade Unified CCX Using Web Interface, on page 24
- Upgrade Unified CCX Using CLI, on page 24
- Upgrade VMware Tools, on page 25
- Change NIC Adapter Type, on page 26
- Check and Perform Switch Version, on page 26
- Verify Version of Unified CCX, on page 27
- Verify Status of Services, on page 28
- Verify Unified CCX Database Replication, on page 28
- Verify Cisco Database Replication, on page 29
- Upgrade Unified CCX Clients, on page 30

# **Unified CCX Upgrade Types**

Upgrade files are available as Cisco Options Package (COP) files or ISO images.

You can upgrade Unified CCX using COP files from the Command Line Interface (CLI) or through Cisco Unified OS Administration web interface. You can apply the COP files from the FTP/SFTP server.

You can upgrade Unified CCX using ISO images from:

- Cisco Unified OS Administration web interface
- Command Line Interface (CLI)

You can apply the ISO images from:

• Local DVD

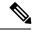

Note

The local DVD may be a bootable ISO image or a non-bootable ISO image.

• FTP/SFTP server

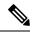

Note

For information about supported upgrades, see the Unified CCX Compatibility related information located at: http://www.cisco.com/c/en/us/support/customer-collaboration/unified-contact-center-express/products-device-support-tables-list.html

Unified CCX provides the following upgrade options:

Table 2: Types of Upgrade

| Upgrade Type                                      | Upgrade Path                                                                              | Description                                                                                                    |
|---------------------------------------------------|-------------------------------------------------------------------------------------------|----------------------------------------------------------------------------------------------------|
| Linux to Linux<br>Upgrade                         | 10.5.x/10.5.xSUx/<br>10.6.x/10.6.xSUx/<br>11.0.x/11.0.xSUx/<br>11.5.x/11.5.xSUx to 11.6.x | <ul> <li>There is no service interruption during the upgrade and no subsequent server restart.</li> <li>The new version is installed on the inactive partition.</li> </ul>                                                           |
| Refresh<br>Upgrade (RU)                           | 9.x.x to 11.6.x                                                                           | There is service interruption during the upgrade and subsequent server restart.                                                                                                    |
|                                                   | 10.0.x to 11.6.x                                                                          | There is service interruption during the upgrade and subsequent server restart.                                                                                                    |
| COP file<br>See Apply COP<br>File, on page<br>23. | Fix for the same version                                                                  | <ul> <li>There is service interruption during the upgrade and subsequent server restart.</li> <li>COP files are installed on the active partition and you cannot uninstall them. If you want to uninstall, contact Cisco.</li> </ul> |

# **Important Considerations for Upgrade**

- Install Unified CCX only on virtual machines. Unified CCX will not run on bare metal.
- DNS is mandatory. Before you upgrade, ensure that the domain name and DNS server IPs are configured and verify the forward and reverse lookups on the DNS server are correct.
- The memory requirements have changed for Unified CCX 10.0(1) or later. For more information about RAM requirements, see http://www.cisco.com/c/dam/en/us/td/docs/voice\_ip\_comm/uc\_system/virtualization/virtualization-cisco-unified-contact-center-express.html.
- After you upgrade to Unified CCX 10.0(1) or later, it ignores Agent IDs and Supervisor IDs with special characters, such as dollar (\$), ampersand (&), single quotes (`'), colon (:), angle brackets (<>), square

brackets ([]), parenthesis ({}), double quotes (""), hash (#), percent (%), semicolon (;), comma (,), tilde (~), pipe (|), forward slash (/), question mark (?), backward slash (\). If you try to change these user IDs in Cisco Unified Communications Manager, Unified CCX 10.0(1) considers them as new IDs and you will not be able to recover these user IDs.

- Unified Intelligence Center is the only reporting client available.
- Do not make any configuration changes during the upgrade, because the changes are lost after the upgrade.
- Always ensure to perform the backup on the first node before you start upgrading the second node.
- Upgrade Unified CCX during off-peak hours or during a maintenance window to avoid service interruptions.
- In an HA deployment of Unified CCX, both the Unified CCX nodes must be switched to the newer version during the same maintenance window.

If the contact center is expected to function with only the first node switched to the new version, then ensure that the following conditions are met until the switch version on the second node is complete:

- No agents are logged in to the second node.
- The services, Cisco Finesse Tomcat, Cisco Unified CCX Engine, and Cisco Unified CCX
   Database are in Stopped state on the second node.
- Upgrade Unified CCX and Cisco SocialMiner in the same maintenance window and perform the upgrade on Cisco SocialMiner first, followed by Unified CCX.
- Post upgrade of Cisco SocialMiner, if there are any emails that were not handled or were unread are injected to Unified CCX after they are downloaded from the mail server. However, the draft emails do not get downloaded.
- Ensure that a valid Cisco SocialMiner OVA is deployed for a successful install or upgrade. The upgrade stops if no Cisco SocialMiner OVA is found in the deployment.
- Both the nodes in a cluster must run the same release of Unified CCX. The only exception is while you are upgrading the cluster software, during which a temporary mismatch is allowed.
- Upgrade VMware tools and change the NIC adapter type for Unified CCX post Refresh Upgrade and prior to initiating Switch Version.
- For more information on Certificates, see *Cisco Unified Contact Center Certificate Management Guide* available at: http://www.cisco.com/c/en/us/support/docs/customer-collaboration/unified-contact-center-express/118855-configure-uccx-00.html.
- Unified CCX 10.0(1) and later versions include a feature in the VMware Installation information line to indicate whether the disk partitions are aligned. If the disk partitions are aligned, the VMware installation information line will indicate "Partitions aligned". After upgrading, if the VMware installation information line indicates "ERROR-UNSUPPORTED: Partitions unaligned.", it means that Cisco cannot provide support for performance issues. To correct a virtual machine with unaligned partitions you must perform the applicable restore (with rebuild) scenario procedure in *Cisco Unified Contact Center Express Administration and Operations Guide* available at:

http://www.cisco.com/en/US/products/sw/custcosw/ps1846/prod maintenance guides list.html

The third-party CA certificates, packaged with Unified CCX, are not listed in the OS Administration
when upgraded from Unified CCX 11.0(1). However the third-party CA certificates uploaded manually
are retained.

- If any Unified IC user was made an Administrator using the CLI, **utils cuic user make-admin** [user-name] before an upgrade of Unified CCX, the user would loose the Unified IC Administrator capabilities after the upgrade. You must execute this CLI after the upgrade such that the user is made the Unified IC Administrator again.
- In an HA setup, do not switch versions on both the first and second nodes at the same time.
- When you upgrade Unified CCX in an HA deployment ensure that the following conditions are met before Switch version is initiated on Node 2:
  - Switch version of Node 1 is complete and the node is successfully restarted. Otherwise, the upgrade might fail or there might be discrepancy in data.

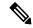

Note

Switch version of Node 1 automatically initiates a node restart and there is no need to manually restart Node 1.

- The following services are started on Node 1 after it was restarted (post Switch version):
  - · A Cisco DB
  - · Cisco Unified Intelligence Center
  - · Cisco Finesse
  - Cisco Unified CCX Administration
  - · Cisco Unified Cluster View Daemon
  - Cisco Unified CCX Engine
- Ensure that you are able to log in successfully to Cisco Unified Intelligence Center, on Node 1, using Administrator or Reporting User credentials.
- You may experience a delay of approximately 30 minutes for the services to start during the first restart of the Unified CCX system post the switch version. This is due to the application of Security policies post upgrade. This delay will not appear in subsequent restarts.
- Do not modify the Hostname or IP address of the Unified CCX server during the upgrade process.
- After the upgrade of Unified CCX, agents and supervisors must clear the browser cache and cookies before logging in to Cisco Finesse Desktop and Cisco Unified Intelligence Center.
- After a successful installation or upgrade, download and install the language pack COP to use the Cisco Unified Intelligence Center interface and Cisco Finesse desktop interface in a language other than English.
- After upgrading from Unified CCX 11.6.1 to 11.6.2, custom Reason code IDs may not be preserved.
   Ensure that the Rest API clients update the Reason code IDs after the upgrade or get the Reason code IDs at runtime.

# **Preupgrade Tasks**

#### **Procedure**

- Step 1 Obtain the appropriate ISO file from https://www.cisco.com if you do not have the upgrade DVD from Cisco.
- **Step 2** Create an ISO image of the upgrade file and place it on a DVD or FTP/SFTP server as required.
  - a) Create an ISO image of the upgrade file on the DVD. Do not copy the ISO file to a DVD.
  - b) Place the ISO image on an FTP/SFTP server to which your server has access.
- **Step 3** Obtain the license file. See **Unified CCX Licenses**.
- Step 4 Back up all the existing data. For more information, see *Cisco Unified Contact Center Express Admin and Operations Guide*.
- **Step 5** In the Unified CCX Administration, navigate to **Tools** > **Password Management**. Ensure that the user passwords are same in both the nodes.
- Step 6
- **Step 7** Perform one of the following:
  - a) If the Cisco Unified Communications Manager (CUCM) cluster is using the self-signed certificate, then upload Tomcat certificates from all the nodes of CUCM cluster into the Unified CCX Tomcat trust store. To upload certificates, use the Cisco Unified OS Administration interface (for example, https://sucx-hostname>/cmplatform) or the set cert import trust tomcat CLI.
  - b) If the Cisco Unified Communications Manager (CUCM) cluster is using the CA signed certificate, then upload the root CA certificate into Unified CCX Tomcat trust store.

# Unified CCX Upgrade Scenarios

The following table lists the required tasks to upgrade a Single Node and a High Availability (HA) setup for Refresh Upgrade and Linux to Linux Upgrade types.

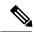

Note

You must be on the latest SU version before upgrading to a version on a higher major version.

Table 3: Upgrade Scenarios

| Upgrade<br>Scenario                    | Tasks                                                                                                    |
|----------------------------------------|----------------------------------------------------------------------------------------------------|
| 10.0.x to<br>11.6.x<br>9.x.x to 11.6.x | <ol> <li>Single Node Setup:</li> <li>Apply COP File, on page 23, so that when you upgrade later, the system can detect whether the upgrade is an RU or not.</li> <li>a. Go to URL: http://software.cisco.com/download/navigator.html.</li> <li>b. Enter your username and password and click Log In.</li> <li>c. Choose from the list Products &gt; Customer Collaboration &gt; Contact Center Solutions &gt; Unified Contact Center Express &gt; Unified Contact Center Express 11.6(1).</li> <li>d. Click Unified Contact Center Express Upgrade Utilities.</li> <li>e. Download the COP file.</li> <li>Upgrade Unified CCX Using Web Interface, on page 24 or Upgrade Unified CCX Using CLI, on page 24</li> <li>Check and Perform Switch Version.</li> <li>Verify Version of Unified CCX, on page 27</li> <li>Verify Status of Services, on page 28</li> <li>Upgrade Unified CCX Clients, on page 30</li> </ol> |

| Upgrade<br>Scenario | Tasks                                                                                                    |  |
|---------------------|----------------------------------------------------------------------------------------------------|--|
|                     | HA Setup:                                                                                                    |  |
|                     | 1. Apply COP File, on page 23, so that when you upgrade later, the system can detect whether the upgrade is an RU or an MR.                                                                                       |  |
|                     | <b>a.</b> Follow Steps 1a to 1e from the above <i>Single Node Setup</i> to apply COP file on the first node.                                                                                                    |  |
|                     | <b>b.</b> Follow Steps 1a to 1e from the above <i>Single Node Setup</i> to apply COP file on the second node.                                                                                                    |  |
|                     | 2. Upgrade Unified CCX Using Web Interface, on page 24 or Upgrade Unified CCX Using CLI, on page 24.                                                                                                    |  |
|                     | a. Upgrade the first node.                                                                                                    |  |
|                     | Check all the services in the first Node from CLI and GUI. If all the services are in Good/In_Service state then proceed with switch version on the second node.                                                  |  |
|                     | <b>b.</b> Upgrade the second node.                                                                                                    |  |
|                     | 3. Check and Perform Switch Version.                                                                                                    |  |
|                     | a. Perform switch version on the first node.                                                                                                    |  |
|                     | <b>b.</b> Perform switch version on the second node.                                                                                                    |  |
|                     | Note After the switch version is complete on the second node, open the Unified CCX Administration page of the first node to check if the page is requesting for a license. Provide the license on the first node. |  |
|                     | 4. Verify Version of Unified CCX, on page 27                                                                                                    |  |
|                     | Verify Status of Services, on page 28                                                                                                    |  |
|                     | Verify Unified CCX Database Replication, on page 28                                                                                                    |  |
|                     | 7. Upgrade Unified CCX Clients, on page 30                                                                                                    |  |

| Upgrade<br>Scenario              | Tasks                                                                                                    |  |
|----------------------------------|----------------------------------------------------------------------------------------------------|--|
| 10.5x/10.5xSUx                   | Single Node Setup:                                                                                                    |  |
| to 11.6.x<br>10.6x/10.6xSUx      | 1. Upgrade Unified CCX Using Web Interface, on page 24 or Upgrade Unified CCX Using CLI, on page 24.                                                             |  |
| to 11.6.x                        | 2. Check and Perform Switch Version.                                                                                                    |  |
| 11.0x/11.0xSUx<br>to 11.6.x      | <b>3.</b> Verify Version of Unified CCX, on page 27                                                                                                    |  |
| 11.5 <i>x</i> /11.5 <i>x</i> SUx | <b>4.</b> Verify Status of Services, on page 28                                                                                                    |  |
| to 11.6.x                        | 5. Upgrade Unified CCX Clients, on page 30                                                                                                    |  |
|                                  | HA Setup:                                                                                                    |  |
|                                  | 1. Upgrade Unified CCX Using Web Interface, on page 24 or Upgrade Unified CCX Using CLI, on page 24.                                                             |  |
|                                  | a. Upgrade the first node.                                                                                                    |  |
|                                  | <b>b.</b> Upgrade the second node.                                                                                                    |  |
|                                  | 2. Check and Perform Switch Version.                                                                                                    |  |
|                                  | a. Perform switch version on the first node.                                                                                                    |  |
|                                  | Check all the services in the first Node from CLI and GUI. If all the services are in Good/In_Service state then proceed with switch version on the second node. |  |
|                                  | <b>b.</b> Perform switch version on the second node.                                                                                                    |  |
|                                  | 3. Verify Status of Services, on page 28                                                                                                    |  |
|                                  | 4. Verify Version of Unified CCX, on page 27                                                                                                    |  |
|                                  | 5. Verify Unified CCX Database Replication, on page 28                                                                                                    |  |
|                                  | <b>6.</b> Verify Cisco Database Replication, on page 29                                                                                                    |  |
|                                  | 7. Upgrade Unified CCX Clients, on page 30                                                                                                    |  |

#### **Related Topics**

Check and Perform Switch Version, on page 26

# **COP File**

The COP file is the Cisco Options Package file. It is a compressed TAR file or an RPM file that has a cop.sgn file extension, and is signed by Cisco. COP files are installed on the active partition. You can apply the COP file using the CLI. The COP files for a specific release version can be downloaded from the location, Download Software. (For example, browse to Unified Contact Center Express Upgrade Utilities for a specific release version from the following location, Products > Customer Collaboration > Contact Center Solutions > Unified Contact Center Express).

### **Apply COP File**

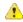

Attention

See the documentation that is provided with the COP file for additional instructions on how to apply the COP file

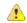

Attention

Contact Cisco if you want to roll back the COP file.

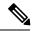

Note

For an HA setup, repeat this procedure for node 2 only after restarting node 1 after successful COP installation.

#### Before you begin

1. Place the COP file on an FTP/STFP server to which your server has access.

#### **Procedure**

- Step 1 Follow Steps 1 to 8 from Upgrade Unified CCX Using CLI, on page 24.
- **Step 2** Enter the command **utils system restart** to restart the server.

# **Virtual Machine Parameters to Support Refresh Upgrade**

Before you perform a refresh upgrade to 11.x, you must modify the following virtual machine parameters : Red Hat Enterprise Linux version, Memory, RAM and Disk.

#### **Procedure**

- **Step 1** After a successful installation of the upgrade COP, power off the virtual machine.
- **Step 2** From **VMWare VSphere**, select the virtual machine > **Edit Settings**. The Virtual Machine Properties window appears.
- Step 3 In the Options tab, select General Options and update the Guest Operating System to Red Hat Enterprise Linux 6(64-bit). Click OK.
- Again select the virtual machine > Edit Settings. In the Hardware tab, update the Memory Size, RAM, and DISK space required. See the Unified CCX Virtualization related information located at: https://www.cisco.com/c/dam/en/us/td/docs/voice\_ip\_comm/uc\_system/virtualization/virtualization-cisco-unified-contact-center-express.html to choose the parameters.

Note If you do not choose the appropriate memory size, this message Warning! Old OVA detected.

Update your OVA displays post an upgrade in the Cisco Unified Contact Center Administration and Command Line Interface page.

**Step 5** Power on the virtual machine and continue with the refresh upgrade.

**Note** If you perform a switch-back, you need not modify the virtual machine parameters.

# **Upgrade Unified CCX Using Web Interface**

You can upgrade Unified CCX either from a local DVD or from a FTP/SFTP server.

#### **Procedure**

- **Step 1** Log in to **Cisco Unified OS Administration** using administrator username and password.
- **Step 2** Choose **Software Upgrades** > **Install/Upgrade**.
- **Step 3** Choose source as either **DVD/CD** or **Remote Filesystem** from the **Source** list.
- **Step 4** Enter the path of the upgrade file in the **Directory** field. For **Remote Filesystem**, enter a forward slash (/) followed by the directory path.
- **Step 5** If you chose **Remote Filesystem**, follow the instructions on the screen; otherwise, skip to **Step 6**.
- **Step 6** Click **Next** to see the list of upgrades that are available.
- **Step 7** Choose the appropriate upgrade file, and click **Next**.
- **Step 8** Enter relevant information in the **Email Destination** and **SMTP server** fields to use the Email Notification feature.
- **Step 9** Click **Next** to initiate the upgrade process.

# **Upgrade Unified CCX Using CLI**

#### **Procedure**

- **Step 1** Log in to Cisco Unified OS Platform CLI using administrator username and password.
- **Step 2** Enter the command **show version active** and check the current version.
- **Step 3** Enter the command **utils system upgrade status** and check that the node is ready for upgrade.
- **Step 4** Enter the command **utils system upgrade initiate** to initiate the upgrade process.
- **Step 5** Choose the source where the upgrade file is placed.
- **Step 6** Follow the instructions on the screen.

Your entries are validated and the available files list is displayed.

- Step 7 Select the ISO image/COP file you want to apply from the available list, and confirm the installation when you are prompted.
- **Step 8** After the installation is complete, perform one of the following:
  - a) For ISO image, enter the **show version inactive** command to check the upgraded version.

b) For COP file, enter the **show version active** command to check the latest version of the COP.

# **Upgrade VMware Tools**

Perform the below procedures to install and upgrade VMware tools for Unified CCX post Refresh Upgrade and prior to initiating Switch Version.

### **Upgrade VMware Tools using vSphere Client for Unified CCX**

#### **Procedure**

- **Step 1** Ensure you have powered on the virtual machine.
- Step 2 Right-click the VM menu bar, choose Guest > Install/Upgrade VMware tools.
- Step 3 Select the automatic tools update and click **OK**. It takes few minutes to complete. Once the update is complete, the tools are listed as Running (Current) on the VM's **Summary** tab in vSphere.

**Note** Use VMware ESXi 6.5 or ESXi 6 Update1 with VMWare File System version 5 (VMFS5) to install or upgrade using the CLI for Unified CCX. It would fail for VMware ESXi 5.5 and 6.0 versions.

### **Upgrade VMware Tools using CLI for Unified CCX**

#### **Procedure**

- **Step 1** Ensure you have powered on the virtual machine.
- Step 2 Right-click the VM menu bar, choose Guest > Install/Upgrade VMware tools.
- **Step 3** Select the interactive tools update and click **OK**.
- **Step 4** Open the console and login at the command prompt.
- Step 5 Enter the command utils vmtools refresh and confirm.
  - The server automatically reboots twice.
- **Step 6** After reboot, check the **Summary** tab for the VM to verify that the VMware tools version is current. If it is not current, reboot the VM and check the version again. It takes few minutes to complete. Once the process is complete, the tools are listed as Running (Current) on the VM's **Summary** tab in vSphere.

### **Upgrade VMware Tools using Windows guest OS for Unified CCX**

#### **Procedure**

- **Step 1** Ensure you have powered on the virtual machine.
- Step 2 Right-click the VM menu bar, choose Guest > Install/Upgrade VMware tools. Click OK on the popup window.
- **Step 3** Login to the VM as a user with Administrative privileges.
- **Step 4** Run VMware tools from the DVD drive. The installation wizard starts.
- **Step 5** Follow the prompts in the wizard to complete the VMware Tools installation. Choose the Typical installation option.
- **Step 6** When the VM Tools installation finishes, restart the virtual machine for the changes to take effect. After the process is complete, the tools are listed as Running (Current) on the VM's **Summary** tab in vSphere.

# **Change NIC Adapter Type**

Perform the below procedure post Refresh Upgrade and prior to initiating Switch Version.

#### **Procedure**

- **Step 1** From **VMware VSphere**, select the **virtual machine** > **Edit Settings**. The Virtual Machine Properties window appears.
- **Step 2** To add the new Network Adapter, on the **Hardware** tab, click **Add**. The **Add Hardware** window appears.
- Step 3 Select Device Type and Ethernet Adapter. Click Next. Choose the adapter type as VXMNET3. Click Next and Finish.
- **Step 4** To remove the existing Network Adapter 1, under the **Hardware** tab, select **Network Adapter 1**, click **Remove**, and select **OK**.
- **Step 5** Power on the virtual machine.

# **Check and Perform Switch Version**

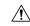

Caution

Never initiate switch version from the recovery CD.

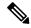

#### Note

- Perform switch version in the same maintenance window to avoid additional downtime.
- The time taken for switch version depends on the size of records in the database.
- Always ensure that all the third-party Wallboard server and WFM servers that query the Unified CCX database externally are powered off prior to the switch version process. These servers may cause conflict in database operations.
- Update the Unified CCX VM to latest OVA for 100 and 300 Agent profile for the switch version to be successful. This is mandatory as the vRAM required has been changed from 8 to 10GB. For more information, see the Unified CCX Virtualization related information located at: https://www.cisco.com/c/dam/en/us/td/docs/voice\_ip\_comm/uc\_system/virtualization/virtualization-cisco-unified-contact-center-express.html.
- Do not modify the Hostname or IP address of the Unified CCX server before performing switch version.

#### **Procedure**

- **Step 1** To check and perform switch version using the web interface:
  - a) Log in to **Cisco Unified OS Administration** using administrator username and password.
  - b) Choose **Settings** > **Version** to check the versions.
  - c) Click **Switch Versions**, and click **OK** to initiate the switch version process.
  - d) Choose **Settings** > **Version** to check the active version.
- **Step 2** To check and perform switch version using the CLI:
  - a) Log in to Cisco Unified OS Platform CLI using administrator username and password.
  - b) Enter the command show version active to check the active version.
  - c) Enter the command **show version inactive** to check the inactive version.
  - d) Enter the command **utils system switch-version** to initiate the switch version process.
  - e) Enter the command **show version active** to check the active version.
- **Step 3** If switch version is unsuccessful:
  - a) Log in to Cisco Unified OS Platform CLI using administrator username and password.
  - b) Enter the command **utils uccx switch-version db-check** to check if the database is corrupt.
  - c) Enter the command utils uccx switch-version db-recover to restore the database.

# **Verify Version of Unified CCX**

You can verify the current active and inactive versions of Unified CCX either by using the web interface or using CLI.

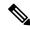

Note

For an HA setup, verify the versions on both the nodes.

#### **Procedure**

- **Step 1** To verify the active and inactive versions of Unified CCX using the web interface:
  - a) Log in to **Cisco Unified OS Administration** using administrator username and password.
  - b) Choose **Settings** > **Version** to check the current active and inactive versions.
- **Step 2** To verify the active and inactive versions of Unified CCX using the CLI:
  - a) Log in to Cisco Unified OS Platform CLI using administrator username and password.
  - b) Enter the command **show version active** to check the active version.
  - c) Enter the command **show version inactive** to check the inactive version.

# **Verify Status of Services**

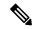

Note

For HA setup, verify the services on both the nodes.

#### **Procedure**

- **Step 1** To verify the status of SocialMiner:
  - a) After Unified CCX upgrade, log in to Cisco Unified CCX Administration using administrator username and password.
  - b) Choose Subsystems > Chat and Email SocialMinerCCP Configuration.
  - c) Click **Save** and verify that the **SocialMiner Status** displays green for all the components.
- **Step 2** To verify the status of services using the web interface:
  - a) Log in to Cisco Unified CCX Serviceability using administrator username and password.
  - b) Choose **Tools** > **Control Center Network Services** and verify that all the services are running.
- **Step 3** To verify the status of services using the CLI:
  - a) Log in to Cisco Unified OS Platform CLI using administrator username and password.
  - b) Enter the command **utils service list** to verify that all the services are running.

# **Verify Unified CCX Database Replication**

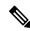

Note

For Cisco Finesse Desktop Failover to succeed, ensure the status of Cisco Database Replication is 'Good replication'.

#### **Procedure**

- Step 1 Log in to Cisco Unified CCX Serviceability using administrator username and password.
- **Step 2** Choose Tools > Datastore Control Center > Replication Servers.
- **Step 3** Ensure the servers are in ACTIVE/CONNECTED state and database replication of the operating system is functioning between the first node and the second node.
- **Step 4** If there is a problem with the replication continue; otherwise, skip to **Step 5**.
  - a) Log in to Unified CCX CLI using Unified CCX username and password.
  - b) Enter the command utils uccx dbreplication status and determine the location and cause of failure.
  - c) Enter the command **utils uccx dbreplication repair {all|database\_name}** on the node or nodes to remove data discrepancy between the nodes.
  - d) Enter the command **utils uccx dbreplication status** to ensure the status is 'Good replication'. If failure persists, continue; otherwise, skip to **Step 5**.
  - e) Enter the command **utils uccx dbreplication teardown** to remove database replication.
  - f) Enter the command utils uccx dbreplication setup to setup database replication.
  - g) Enter the command utils uccx dbreplication status to ensure the status is 'Good replication'.
- **Step 5** Log in to **Unified CCX Administration** using Unified CCX username and password.
- **Step 6** Verify that your configuration data exists on both the nodes.

# **Verify Cisco Database Replication**

#### **Procedure**

- **Step 1** Run the Cisco Unified Real-Time Monitoring Tool (RTMT).
- **Step 2** Choose **System > Performance > Open Performance Monitoring**.
- **Step 3** Click the **Node1** or **Node2** radio button as required.
- **Step 4** Click the **Number of Replicates Created and State of Replication** radio button.
- Step 5 Double-click Replicate\_State.
- Step 6 Choose ReplicateCount, and click Add.

The "Performance Counter" graph is displayed in the right window.

- **Step 7** Use the following list to monitor the status of database replication.
  - 0—Initializing
  - 1—Replication setup script fired from this node
  - 2—Good replication
  - 3—Bad replication
  - 4—Replication setup did not succeed

- **Step 8** If there is a problem with the replication:
  - a) Log in to Cisco Unified OS Platform CLI using administrator username and password.
  - b) Enter the command **utils dbreplication status{all|node|replicate}** and determine the location and cause of failure.
  - c) Enter the command **utils dbreplication repair{nodename|all}** on the node or nodes to remove data discrepancy between the nodes.
  - d) Enter the command utils dbreplication status to ensure the status is 'Good replication'.

# **Upgrade Unified CCX Clients**

You must upgrade the following Unified CCX clients after you upgrade Unified CCX:

- · Cisco Unified CCX Editor
- Cisco Unified CCX Real-Time Monitoring Tool (RTMT) for Windows or Linux
- Cisco Unified CCX Real-Time Reporting Tool

### **Upgrade Unified CCX Editor**

#### **Procedure**

- **Step 1** Uninstall the Unified CCX Editor.
- **Step 2** Log in to **Cisco Unified CCX Administration** using Unified CCX username and password.
- **Step 3** Choose **Tools** > **Plug-ins**.
- **Step 4** Click **Cisco Unified CCX Editor** to download and install Unified CCX Editor.
- Step 5 Click the Cisco Unified CCX Editor Web Launcher hyperlink.

### **Upgrade Unified CCX Real-Time Monitoring Tool**

#### **Procedure**

- **Step 1** Uninstall the Unified CCX Real-Time Monitoring Tool.
- **Step 2** Log in to **Cisco Unified CCX Administration** using Unified CCX username and password.
- **Step 3** Choose **Tools** > **Plug-ins**.
- Step 4 Click Cisco Unified Real-Time Monitoring Tool for Windows or Cisco Unified Real-Time Monitoring Tool for Linux to download and install Unified Real-time Monitoring Tool.

# **Upgrade Unified CCX Real-Time Reporting Tool**

#### **Procedure**

| Step 1 | Uninstall the Unified CCX Real-Time Reporting Tool.                                                                   |
|--------|----------------------------------------------------------------------------------------------------|
| Step 2 | Log in to <b>Cisco Unified CCX Administration</b> using Unified CCX username and password.                            |
| Step 3 | Choose Tools > Plug-ins.                                                                                              |
| Step 4 | Click <b>Cisco Unified CCX Real-Time Reporting Tool</b> to download and install Unified CCX Real-Time Reporting Tool. |

**Upgrade Unified CCX Real-Time Reporting Tool** 

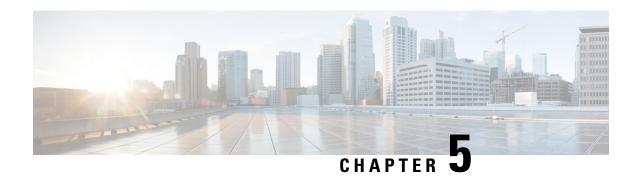

**Unified CCX or IPIVR-Specific VM Installation Information** 

- Migrating and Upgrading Unified CCX from Physical to Virtual Server, on page 33
- Pre-migration checklist, on page 34
- Migrating Unified CCX, on page 35
- Upgrading Unified CCX, on page 36
- Modifying Virtual Machine Settings after Upgrade (L2 and RU) to Version 10.0(1) and later, on page 36
- Modifying Virtual Machine Settings after Upgrade (L2 and RU) to Version 11.0(1) and later, on page 40
- New Identity Support for Unified CCX or IPIVR 9.0(2), on page 40

# Migrating and Upgrading Unified CCX from Physical to Virtual Server

To migrate and upgrade Unified CCX from a physical server to a virtual server, you can follow either of the following paths.

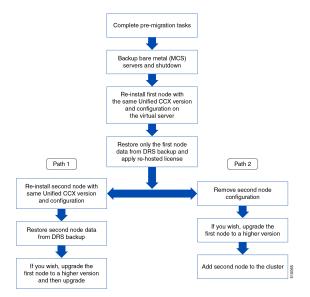

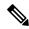

Note

Only virtual servers are supported from Unified CCX release 10.0(1).

For more information on supported upgrade paths, see the Software and Hardware Compatibility Guide for Cisco Unified CCX and Cisco Unified IP IVR, available here:

http://www.cisco.com/c/en/us/support/customer-collaboration/unified-contact-center-express/products-device-support-tables-list.html

# **Pre-migration checklist**

Complete the following steps before you start migration:

#### **Procedure**

- **Step 1** Run utils create report platform command and obtain the platformConfig.xml for the existing nodes.
- **Step 2** Go to http://www.cisco.com/web/cuc\_afg/index.html to access the Answer File Generator.
- **Step 3** Enter the information for appropriate fields referring the platformConfig.xml. Password is encrypted, enter the decrypted password.
- **Step 4** Click **Generate Answer Files** to get platformConfig.xml and license MAC.
- **Step 5** Make a note of the license MAC that is displayed.
- **Step 6** Get the rehosted license.
  - a) Go to https://tools.cisco.com/SWIFT/LicensingUI/Home.
  - b) Click Transfer > License for Rehost-initiate.
  - c) Select the licenses to transfer and click **Next**.

Note If the licenses are not displayed in the table. Specify the device details. For more information, see the video "How to Rehost and RMA Licenses", available at:

https://tools.cisco.com/SWIFT/LicensingUI/Home.

- d) Enter the new MAC address and click **Next**.
- e) Enter the email details to receive the re-hosted license and click **Submit**.
- Step 7 (Path 2) Before you remove the second node, archive the recordings. See "Exporting Recordings From CAD" section of Cisco CAD Installation Guide available at:

http://www.cisco.com/en/US/products/sw/custcosw/ps1846/prod installation guides list.html.

Note Unifed CCX stores 2.6 GB of recordings on the first node and 2.6 GB on the second node. If you choose Path 2 then the recordings on the second node are lost.

# **Migrating Unified CCX**

Complete the following steps to migrate Unified CCX from a physical server to virtual server:

| Task                                                                                                    | Reference                                                                                                    |
|----------------------------------------------------------------------------------------------------|----------------------------------------------------------------------------------------------------|
| Backup Unified CCX on bare metal server and store the backup TAR file at a safe SFTP network location. Shutdown the server.          | See Backup and Restore section of Cisco Unified Contact Center Express Administration and Operations Guide, available here:  http://www.ixcom/inl.Spodutswo.stoss/psl846pcd.mittance.gids_leltml    |
| Install ESXi on any one of the Unified CCX Supported Hardware for Virtualization.                                                    | See ESXi_Support_for_Contact_Center_Applications for ESXi version support information.                                                                                                    |
| Deploy virtual machines from the templates.                                                                                          | See Readme with the Unified CCX virtual machine template.                                                                                                    |
| Install the same version of Unified CCX on the virtual machine with the same network and platform settings of the bare metal server. | See Unified CCX Installation section of Cisco Unified Contact Center Express Installation and Upgrade Guide, available here: htp///www.ixxxxm/nl/Spoduss/wuxtxxx/psl846pod_instaltin_guids_kl/tml   |
|                                                                                                    | For unattended installation, see the <i>Perform Unattended Installation Using Answer File Generator</i> section of the <i>Cisco Unified Contact Center Express Installation and Upgrade Guide</i> . |
| Restore the first node from DRS backup.                                                                                              | See Backup and Restore section of Cisco Unified Contact Center Express Administration and Operations Guide, available here:  http://www.cocom/ml.Spodutswastosw/sl846pod_mittance_gids_bland        |

| Task                                                              | Reference                                                                                                    |
|-------------------------------------------------------------------|----------------------------------------------------------------------------------------------------|
| (Path 1) Re-install second node and (Path 1) Restore second node. | To re-install, second node, see Unified CCX Installation section of Cisco Unified Contact Center Express Installation and Upgrade Guide, available here: http://www.iscom/in/Uspoduts/w/ustosw/ps/8/6/pod_instalin_guids_infinfinfinguids_infinfinfinguids_infinfinfinfinfinfinfinfinfinfinfinfinfi |
|                                                                   | To restore second node, See Backup and Restore section of Cisco Unified Contact Center Express Administration and Operations Guide, available here: http://www.cocom/ml.Spcd.usswartoswpsl846pcd_martume_gitls_left_ml                                                                              |
| (Path 2) Remove second node.                                      | To remove second node,  1. Login to Unified CCX Administration page.  2. Click System > Server.                                                                                                    |

# **Upgrading Unified CCX**

To upgrade Unified CCX, see Unified CCX Upgrade section in this guide.

#### **Related Topics**

Unified CCX Upgrade Types, on page 15

# Modifying Virtual Machine Settings after Upgrade (L2 and RU) to Version 10.0(1) and later

You can make all of the following modifications after you shutdown the Unified CCX server.

### **Migrating to Different Agent VM Profile**

When there is any change in the agent Virtual Machine (VM) profile, ensure that a complete backup is taken of the existing Unified CCX system. Delete the existing VM on which the Unified CCX is installed before the new VM is created with the new required agent profile. After the Unified CCX is installed on this VM, then restore the backup from the Unified CCX that was initially taken.

### **Modifying RAM**

If you perform an L2 (Linux to Linux) or RU (Refresh Upgrade) upgrade to 10.0(1) and later version from a previous version, and after performing the switch-version, the following error message might appear when you log in to the Unified CCX Administration: Error: VM configuration does not match the OVA profile. To resolve the error, follow these steps:

#### **Procedure**

- **Step 1** Shut down the Unified CCX server.
- **Step 2** Increase the vRAM size as per the above table for 10.0(x) and later versions.

**Note** Do not perform any changes to the existing vDisk.

**Step 3** Power on the Unified CCX server.

### Modifying vNIC

If you are upgrading to Unified CCX 10.5(1) and later from a previous version, change the vNIC to VMXNET3 using the following switch-version steps:

#### **Procedure**

- **Step 1** Shut down the Unified CCX server.
- **Step 2** To modify the vNIC settings, use one of the following methods:
  - Modify vNIC when MAC Address Is Automatic
  - Modify vNIC when MAC Address Is Manual
  - Use PowerCLI to Modify vNIC

**Note** First, confirm whether the existing network adapter is configured with a manual (static) or automatic (dynamic) MAC address.

### Modifying vNIC when MAC Address Is Automatic

#### **Procedure**

- **Step 1** Navigate to the Summary tab for the VM, choose **Edit Settings**.
- Step 2 Choose Network adapter 1 and check whether the radio button in the MAC Address section is selected for Automatic or Manual (do not make any changes).
- Step 3 Choose substep a or b below and accordingly follow the steps. If you have the proper VMware license you can also use the PowerCLI method substep c instead of substep a or b. The PowerCLI method is applicable for both Automatic and Manual MAC address configurations.
  - a) If the existing network adapter is configured with an \*\*Automatic\*\* (dynamic) MAC address, the administrator needs to modify the virtual machine configuration file.

For tips on how to edit the vmx file, see **Tips for editing a .vmx file** (http://kb.vmware.com/kb/1714). Before you edit the .vmx file be sure to do the following:

- The file has a file extension of ".vmx" and can be found in:

  /vmfs/volumes/datastore/virtual machine directory/virtual machine name.vmx.
- Always power off the virtual machine.
- Determine location of virtual machine datastore and host (or cluster).
- Make sure you are logged on as a user with the correct permission level to edit the file.

Below is an example list of steps to accomplish this process. Depending on the specific version of ESXi in your environment and other variables some of these steps may vary slightly.

- 1. Navigate to the Summary tab for the VM in question, right-click the Storage volume on which the VM is located, and choose **Browse this datastore**.
- 2. In the **Datastore Browser** window, locate and select the relevant folder for the VM in question.
- **3.** Right-click on the <virtual\_machine\_name>.vmx file and choose **Download...**, selecting a folder on your local machine for the file.
- **4.** Make a backup copy of the .vmx file on your local machine by running the following commands from a Windows Command Prompt in the same folder as the downloaded .vmx file. If your edits break the virtual machine, you can roll back to the original version of the file. copy "<virtual machine name>.vmx" "<virtual machine name>.vmxBACKUP".
- 5. Add the necessary configuration to the end of the .vmx file by running the following commands from a Windows Command Prompt in the same folder as the downloaded .vmx file copy "<virtual\_machine\_name>.vmx" temp\_file.vmx findstr/V/R "^ethernet0.virtualDev.\*" temp\_file.vmx > "<virtual\_machine\_name>.vmx" echo ethernet0.virtualDev = "vmxnet3" >> "<virtual\_machine\_name>.vmx".
- **6.** Upload the edited <virtual\_machine\_name>.vmx file to the Datastore by selecting the relevant folder for the VM in question in the **Datastore Browser** window, clicking the button for "Upload files to this datastore", and choosing "Upload File...".
- 7. Locate the edited <virtual\_machine\_name>.vmx file from your local machine and select it, acknowledging that existing files of the same name will be overwritten Note: Keep the "Datastore Browser" window open, as you will need it again in Step x.
- 8. Now that .vmx file is updated, note on which ESXi host the VM in question is located.
- **9.** From the main vSphere client window, right-click the VM in question in the list of VMs and choose "Remove from Inventory."
- **10.** Navigate back to the "Datastore Browser" (from the window left open earlier. Otherwise, open the Datastore Browser from another VM's Summary page "Storage" list or the ESXi host's Summary page "Storage" list).
- **11.** Locate and select the relevant folder for the VM in question.
- 12. Right-click on the <virtual\_machine\_name>.vmx file and choose "Add to Inventory."
- 13. Step through the "Add to Inventory" wizard, selecting the same host on which you previously noted the VM was located. These steps will ensure that the VM will utilize the updated .vmx file using the network adapter type as "vmxnet3."

- **14.** On the newly-readded VM you can verify the change by selecting "Edit Settings..", choosing "Network adapter 1" and verifying that the "Adapter Type" section shows "Current adapter: VMXNET 3."
- b) If the existing network adapter is configured with a \*\*Manual\*\* (static) MAC address, the administrator can simply remove the existing network adapter and add a new network adapter using the same MAC address:
  - **1.** Verify VM is powered off.
  - 2. Save MAC address of the existing Network adapter.
  - **3.** Delete existing Network adapter.
  - 4. Add new Network Adapter using the "VMXNET 3" Adapter type. Use the previously saved MAC address in the manual configuration box.
- c) Alternatively, the VMware vSphere PowerCLI can be used to edit the .vmx file with the proper network adapter configuration. The VMware vSphere PowerCLI (set cmdlet) is supported in the following environment:
  - Cisco UC Virtualization Foundation (appears as "Foundation Edition" in vSphere Client).
  - VMware vSphere Standard Edition, Enterprise Edition, or Enterprise Plus Edition.
  - · Evaluation mode license.

The VMware vSphere PowerCLI (set cmdlet) is NOT supported in the following environment:

- Cisco UC Virtualization Hypervisor (appears as "Hypervisor Edition" in vSphere Client).
- VMware vSphere Hypervisor Edition.
- 1. Install VMware vSphere PowerCLI (http://www.vmware.com/support/developer/PowerCLI/).
- 2. Always power off the virtual machine.
- From the Windows "Start" menu select Start -> All Programs -> VMware -> VMware vSphere PowerCLI -> VMware vSphere PowerCLI.
- 4. Running the following commands, replacing <virtual\_machine\_host> with the ESXi host machine hostname and <virtual\_machine\_name> with the actual virtual machine name. Enter credentials when prompted. Connect-VIServer <virtual\_machine\_host> get-vm "<virtual\_machine\_name>" | get-networkadapter | set-networkadapter -type "vmxnet3"

Once the virtual machine is modified, reload it Get-View -ViewType VirtualMachine -Filter @{"Name" = "<virtual\_machine\_name>"} | %{\$\_.reload()}

**Step 4** Power on the Unified CCX server.

### **Modifying Guest OS and Update VMWare Tools**

Use the following steps to change the Guest OS version and upgrade VMware tools to upgrade to Unified CCX 9.x, 10.x, and later from a previous version:

#### **Procedure**

- **Step 1** Shut down the Unified CCX server.
- Step 2 Modify the Guest OS settings on the Virtual Machine to the Red Hat Enterprise Linux version based on the virtualization tables at Virtualization for Cisco Unified Contact Center Express. For example, Unified CCX 10.5.1 supports RHEL 6 (64-bit).
- **Step 3** Power on the Unified CCX server.

**Note** When Cisco provided OVA is deployed using the thin client of vCenter 6.5, ensure that **Check and upgrade Tools during power cycling** setting is enabled. This setting enables the VMware tools to get automatically upgraded when powered on.

**Step 4** Upgrade VMware Tools.

# Modifying Virtual Machine Settings after Upgrade (L2 and RU) to Version 11.0(1) and later

You can make all of the following modifications after you shutdown the Unified CCX server.

### **Modifying Video Card Settings**

Use the following steps to change the Video card settings:

#### **Procedure**

- **Step 1** Shut down the Unified CCX server.
- **Step 2** Increase the Total video memory size to 8 MB.
- **Step 3** Power on the Unified CCX server.

# **New Identity Support for Unified CCX or IPIVR 9.0(2)**

Use this feature to quickly deploy new instances of Unified CCX.

In the current version, using this procedure you can deploy Publisher Node/First Node of a Unified CCX cluster only. Install the Subscriber Node/Second Node using the standard installation procedure.

Perform the following procedure to create the new identity:

#### **Procedure**

- **Step 1** Use the correct OVA to create a new VM for the Unified CCX virtual machine.
- **Step 2** Use the standard installation process to install the Unified CCX product.
- **Step 3** After the installation, do not perform any configuration. Convert the VM into a template.
- **Step 4** Use that template to create a new virtual machine instance.
- **Step 5** Power on the VM.
- **Step 6** Use the Answer File Generator tool (http://www.cisco.com/web/cuc\_afg/index.html) to create a platformConfig.xml file.
- Step 7 Insert the XML file into a virtual floppy instance (for directions, see <a href="http://kb.vmware.com/selfservice/microsites/search.do?language=en\_US&cmd=displayKC&externalId=1739">http://kb.vmware.com/selfservice/microsites/search.do?language=en\_US&cmd=displayKC&externalId=1739</a>).
- **Step 8** Mount the .flp file in the floppy drive of the new VM.
- Step 9 Log in to the CLI of the VM (using the console or SSH) and run the command "utils import config". The system reboots and restarts with the new identity.

New Identity Support for Unified CCX or IPIVR 9.0(2)

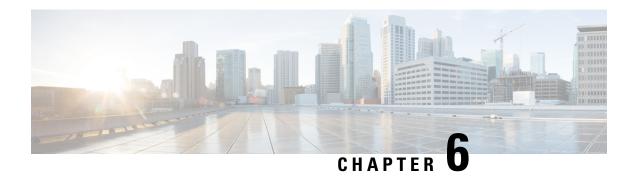

# **Unified CCX Rollback**

This chapter explains how to roll back an upgrade.

- Important Considerations for Rollback, on page 43
- Roll Back Upgrade for Single Node Setup, on page 43
- Roll Back Upgrade for HA Setup, on page 44
- Reset Database Replication after Rollback, on page 44
- Roll Back Unified CCX Clients, on page 44
- Impact on Historical Reporting Users After Roll Back, on page 45

# **Important Considerations for Rollback**

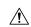

Caution

Configuration/reporting updates that are made after the upgrade are not be preserved when you roll back.

- Do not make any configuration changes during the rollback, because the changes are lost after the rollback.
- In an HA setup, do not switch versions on both the first and second nodes at the same time. Perform switch version on the second node only after you have switched versions on the first node.

# **Roll Back Upgrade for Single Node Setup**

#### **Procedure**

| Step 1 | Check and | Dorform | Switch | Vorcion |
|--------|-----------|---------|--------|---------|
| Sted i | Cneck and | Periorm | Switch | version |

**Step 2** Verify Version of Unified CCX, on page 27

**Step 3** Verify Status of Services

Step 4 Roll Back Unified CCX Clients, on page 44

#### **Related Topics**

Check and Perform Switch Version, on page 26

Step 8

# **Roll Back Upgrade for HA Setup**

#### **Procedure**

Step 1 Check and Perform Switch Version. Perform switch version on the first node.
 Step 2 Check and Perform Switch Version. Perform switch version on the second node.
 Step 3 Verify Version of Unified CCX, on page 27
 Step 4 Verify Status of Services
 Step 5 Roll Back Unified CCX Clients, on page 44
 Step 6 Reset Database Replication after Rollback, on page 44
 Step 7 Verify Unified CCX Database Replication, on page 28

#### **Related Topics**

Check and Perform Switch Version, on page 26

# **Reset Database Replication after Rollback**

Verify Cisco Database Replication, on page 29

If you roll back to an older version of Unified CCX, you must manually reset database replication within the cluster for an HA setup.

#### **Procedure**

Step 1 Log in to Cisco Unified OS Platform CLI using administrator username and password.Step 2 Enter the command utils uccx dbreplication reset all to reset database replication.

# **Roll Back Unified CCX Clients**

#### **Procedure**

Step 1 Uninstall the Unified CCX Editor.
 Step 2 Uninstall the Cisco Unified Real-Time Monitoring Tool.
 Step 3 Uninstall the Cisco Unified Real-Time Reporting Tool.
 Step 4 Log in to Cisco Unified CCX Administration using Unified CCX username and password.
 Step 5 Choose Tools > Plug-ins.
 Step 6 Click Cisco Unified CCX Editor to install Unified CCX Editor.

- Step 7 Click Cisco Unified Real-Time Monitoring Tool for Windows or Cisco Unified Real-Time Monitoring Tool for Linux as required to install Unified RTMT.
- Step 8 Click Cisco Unified Real-Time Reporting Tool to install Unified Real-Time Reporting Tool.

# **Impact on Historical Reporting Users After Roll Back**

Rolling back versions from a later version of Unified CCX to an earlier version does not retain the privileges of Historical Report Users that were created in later version. These users will not have access to Historical Reports. After reverting to the earlier version, update the reporting capability for them.

To update the reporting capability:

#### **Procedure**

- **Step 1** Log in to Cisco Unified CCX Administration using Unified CCX username and password.
- **Step 2** Choose Tools > User Management > Reporting Capability.
- **Step 3** Select the users that you want to update.
- Step 4 Click Update.

Impact on Historical Reporting Users After Roll Back

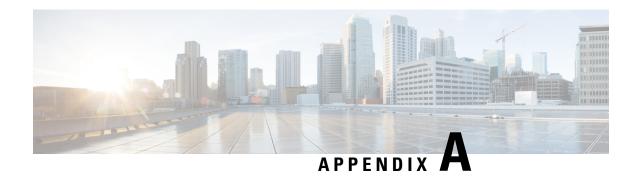

# **Server Configuration Table**

• Server Configuration Information for Installation, on page 47

# **Server Configuration Information for Installation**

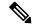

Note

- You can use the configuration table for saving your entries either on a printed paper or in the PDF document.
- Be aware that the field values (namely hostname and passwords) that you enter while you are running the installation program are case-sensitive. Hostname must be in lower case and the character limit is 24 characters.
- All the fields may not be applicable to your system and network configuration. Unless mentioned otherwise, you can change the values of most fields after the installation using CLI commands.

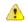

Attention

Changes to some of the configuration parameters may result in changes to the licence MAC, and you may have to rehost the Unified CCX license. For information about the configuration parameters, see **Unified CCX Licenses**.

#### **Table 4: Node Configuration Table**

| Parameto  | er                                                                                                    | Your Entry |
|-----------|----------------------------------------------------------------------------------------------------|------------|
| Adminis   | trator ID                                                                                                    |            |
| Attention | You <i>cannot</i> change the original administrator account user ID; you can create additional administrator accounts.                                                                                                    |            |
| Caution   | Do not create administrator IDs (for CLI access or Operating System administration) that start with "uccx" or "UCCX" because such IDs conflict with system account names that are used internally within the Unified CCX server. |            |

| Parameter  |                                                                                                    | Your Entry |
|------------|----------------------------------------------------------------------------------------------------|------------|
| Adminis    | trator Password                                                                                                    |            |
| Attention  | This field specifies the password for the administrator account, which you use for secure shell access to the CLI, for logging in to Cisco Unified Operating System Administration, and for logging in to the Disaster Recovery System. Ensure that the password is at least six characters long; it can contain alphanumeric characters, hyphens, and underscores. You can change the password after installation. |            |
| Applicat   | ion User Name                                                                                                    |            |
| Applicat   | ion User Password                                                                                                    |            |
| Attention  | Use the Application User password as the default password for applications that are installed on the system, including Unified CCX and Unified Communications Manager. Ensure that the password is at least six characters long; it can contain alphanumeric characters, hyphens, and underscores. You can change the password after installation.                                                                  |            |
| DNS Pri    | mary                                                                                                    |            |
| DNS Sec    | ondary (optional)                                                                                                    |            |
| Domain     |                                                                                                    |            |
| Gateway    | Address                                                                                                    |            |
| Hostnan    | ne                                                                                                    |            |
| IP Addr    | ess                                                                                                    |            |
| IP Mask    |                                                                                                    |            |
| MTU Siz    | ze                                                                                                    |            |
| Note       | Use the same Maximum Transmission Unit (MTU) value for all servers in the cluster.                                                                                                    |            |
| NIC Duplex |                                                                                                    |            |
| Note       | This parameter is not displayed if automatic negotiation is used.                                                                                                    |            |
| NIC Spe    | ed                                                                                                    |            |
| Note       | This parameter is not displayed if automatic negotiation is used.                                                                                                    |            |

| Paramete      | er                                                                                                    | Your Entry |
|---------------|----------------------------------------------------------------------------------------------------|------------|
| NTP Ser       | ver                                                                                                    |            |
| Attention     | Enter the hostname or IP address of one or more<br>Network Time Protocol (NTP) servers with which<br>you want to synchronize.                                                                                                    |            |
|               | You can enter up to five NTP servers.                                                                                                    |            |
|               | You can change the NTP server after installation.                                                                                                    |            |
| Security      | Password                                                                                                    |            |
| Attention     | Servers in the cluster use the Security password to communicate with one another. The password must contain at least six alphanumeric characters. It can contain hyphens and underscores, but it must start with an alphanumeric character.                                                                                                    |            |
|               | Save this password. You will be asked to enter the same Security password when you install the second node to form a cluster.                                                                                                    |            |
|               | You can change the password after installation by using the following CLI command:                                                                                                    |            |
|               | CLI > set password user security                                                                                                    |            |
|               | To avoid losing communications between nodes, you must change the Security password on both nodes in a cluster and reboot both the nodes. For more information, see the description of this command in the Cisco Unified Operating System Administration Guide at https://www.cisco.com/c/en/us/support/customer-collaboration/unified-contact-center-express/products-maintenance-guides-list.html. |            |
| SMTP L        | ocation                                                                                                    |            |
| Note          | You must populate this field if you plan to use electronic notification.                                                                                                    |            |
| Organiz       | ation                                                                                                    |            |
| Note          | The value you enter is used to generate a CSR.                                                                                                    |            |
| Unit          |                                                                                                    |            |
| Note          | The value you enter is used to generate a CSR.                                                                                                    |            |
| Location      |                                                                                                    |            |
| State<br>Note | The value you enter is used to generate a CSR.                                                                                                    |            |
|               | The same you enter is ased to generate a CSR.                                                                                                    |            |

| Parame | ter                                                                         | Your Entry |
|--------|-----------------------------------------------------------------------------|------------|
| Countr | y                                                                           |            |
| Note   | The value you enter is used to generate a CSR and self-signed certificates. |            |
| Time Z | Zone                                                                        |            |

#### **Related Topics**

Demo Licenses, on page 52

Obtain License MAC Before Installation

Obtain License MAC, on page 52

Use Command Line Interface, on page 52

Using Administrator Web Interface, on page 53

Upload Licenses, on page 53

Add Second Node, on page 6

Install Unified CCX from Installation DVD, on page 5

Install Unified CCX on Second Node, on page 6

Unattended Installation, on page 7

Perform Unattended Installation Using Answer File Generator, on page 8

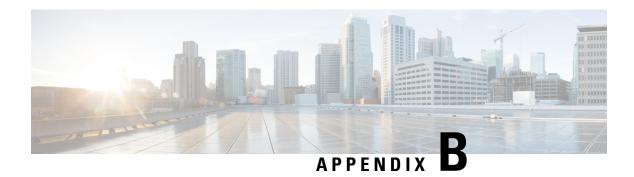

# **Unified CCX Licenses**

The Unified CCX licenses are based on a string called the license MAC, which is different from the physical MAC address of a system. License MAC is dependent on the system parameters. A modification to any of the parameters can change license MAC, thereby invalidating current License files. The following are the parameters on which the validity of a license MAC depends:

- Time zone
- NTP server 1 (or none)
- NIC speed (or auto)
- Hostname
- IP Address
- IP Mask
- Gateway Address
- Primary DNS
- SMTP server
- Certificate Information (Organization, Unit, Location, State, Country)

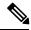

Note

The Unified CCX Warm Standby license and all other licenses are node-locked to the License MAC address of the first node (typically the Database Publisher node) of a Unified CCX cluster. When a second node is added, the verification of a valid add-on Warm Standby license on the first node is performed. After the cluster is set up, the licenses are valid on both the nodes in a cluster.

- Demo Licenses, on page 52
- Obtain License MAC Before Installation, on page 52
- Obtain License MAC, on page 52
- Upload Licenses, on page 53

### **Demo Licenses**

The Unified CCX Installation DVD is bundled with a 25 seat premium demo license, which is valid for 60 days and includes all the features.

### **Obtain License MAC Before Installation**

To obtain license MAC before you install Unified CCX, perform the following steps:

#### **Procedure**

- **Step 1** Open the answer file generation page: https://www.cisco.com/c/en/us/applicat/content/cuc-afg/index.html.
- Step 2 Fill in the fields with your product information and click Generate Answer Files & License MAC button to obtain the license MAC.
- On the License Registration page at <a href="https://www.cisco.com/go/license">https://www.cisco.com/go/license</a> enter the Product Authorization Key (PAK) that came with the Unified CCX product or that you received when you placed your order by phone.
- **Step 4** Click **Submit** and follow instructions on the screen.
- **Step 5** Enter the license MAC of the first node of the Unified CCX cluster.
- **Step 6** Enter a valid email address and the number of nodes for which you need licenses.
  - Note Unified CCX supports only node-locked licenses. However, Unified CCX continues to recognize the existing licenses that are used for Unified CCX versions earlier than 9.0(1) on an upgraded system only if an upgrade license is also present.
- **Step 7** Upload the license file to the server.

For more information on how to upload a license file and view license information, see *Cisco Unified Contact Center Express Admin and Operations Guide*.

### **Obtain License MAC**

### **Use Command Line Interface**

#### **Procedure**

- **Step 1** Log in to the Unified CCX system CLI using Unified CCX Administrator credentials.
- Step 2 Run show status command.

Output of this command contains the license MAC.

**Step 3** Use the license MAC to get the license from Cisco.

### **Using Administrator Web Interface**

# **Upload Licenses**

Software for all of the Unified CCX feature components are loaded on the system during installation. However, no feature is available for use unless a license for that feature is added and activated.

You can upload and display licenses using the License Information page. To upload a license, complete the following steps.

#### **Procedure**

- Step 1 From the Unified CCX Administration menu bar, choose System > License Information > Add License(s).

  The License Information web page opens.
- **Step 2** Specify a License file or click **Browse** to locate a file.

You can either specify a single file with a .lic extension or a .zip file containing multiple .lic files.

**Note** While you are upgrading from a previous release, if there are multiple licenses, zip all the .lic files into a single .zip file and then upload the zip file. If specifying a .zip file, ensure that all .lic files that need to be added are in the root of the .zip file and are not in subfolders in the .zip file.

#### Step 3 Click Upload.

On successful upload of the license, you will see the following confirmation message in the status bar at the top of this web page: License has been uploaded successfully

If you upload an Add-on license to increase the existing licensed Outbound IVR ports, the following message will be displayed:

As the number of licensed Outbound IVR Ports have increased, please increase the number of ports in the Outbound Call Control Group to utilize all the licensed ports.

**Upload Licenses** 

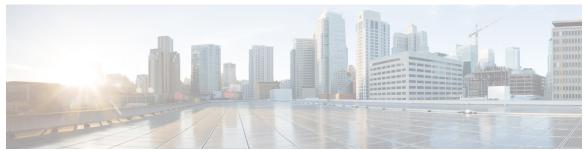

### INDEX

| A                          |  |
|----------------------------|--|
| Apply patch 8 Audience vii |  |
| C                          |  |

Cisco Unified CCX vii
audience vii
Cisco Unified Communications vii
Cisco Unified Communications Manager vii

Cisco Unified Communications Manager Express vii

license 53 adding components 53

U uploading licenses 53

INDEX